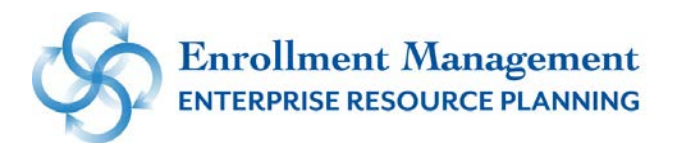

# SSC: Using SSC for Appointment Scheduling

Prerequisite(s): Advisor role in Banner (SIAINST) to activate SSC Advisor role. Outlook Exchange calendar. General knowledge of SSC navigation.

## **1 Sync Outlook Calendar and SSC Calendar**

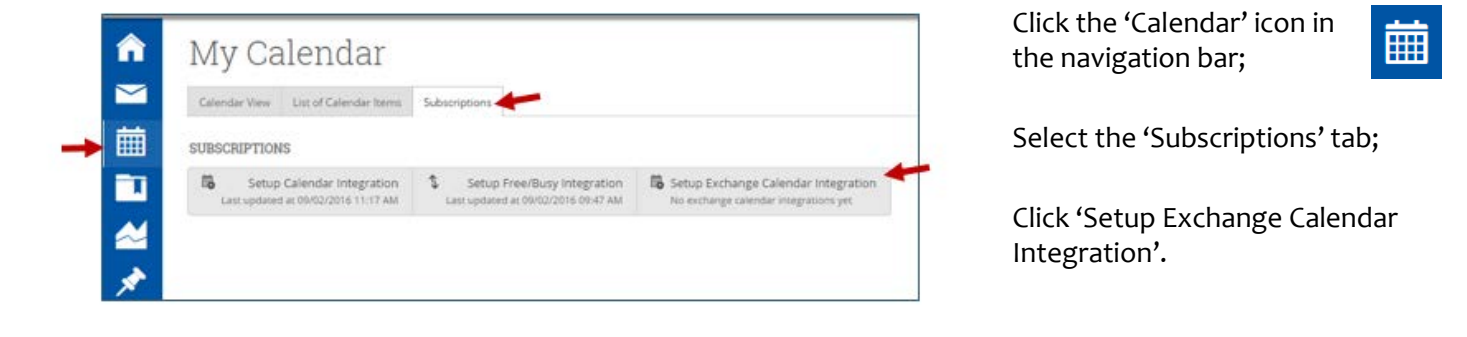

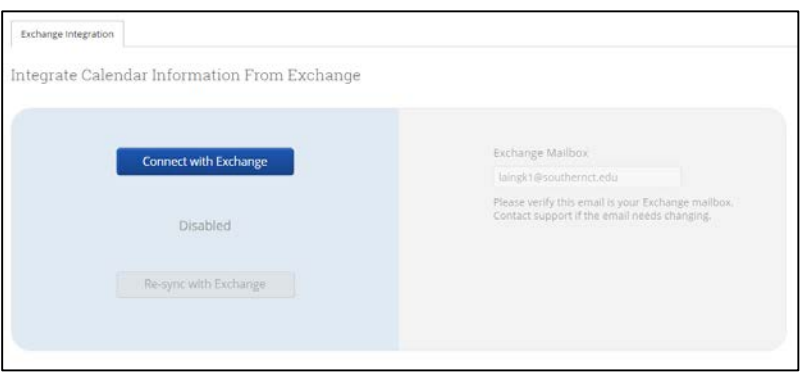

Visually verify the correct 'Exchange Mailbox' is listed.

Click 'Connect with Exchange' button. The initial sync will take approximately 10 minutes; after which any changes to either calendar are updated within seconds.

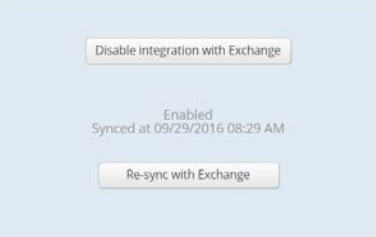

When the initial sync is complete, there will be an 'Enabled' confirmation.

Appointments from Outlook to SSC will not include any details in SSC. The time will only show 'Busy'.

Appointments from SSC to Outlook will include details in Outlook.

### **HINTS:**

**FOR TIMES YOU WANT TO SHOW AS 'BUSY' ON YOUR SSC CALENDAR, MAKE SURE THEY ARE MARKED AS 'BUSY' IN YOUR OUTLOOK CALENDAR. FOR EXAMPLE: LUNCH; OR TRAVEL TIME FROM ONE MEETING TO ANOTHER.**

## **2 Setup Your Availability**

Advisor Home – Go to 'My Availability' tab.

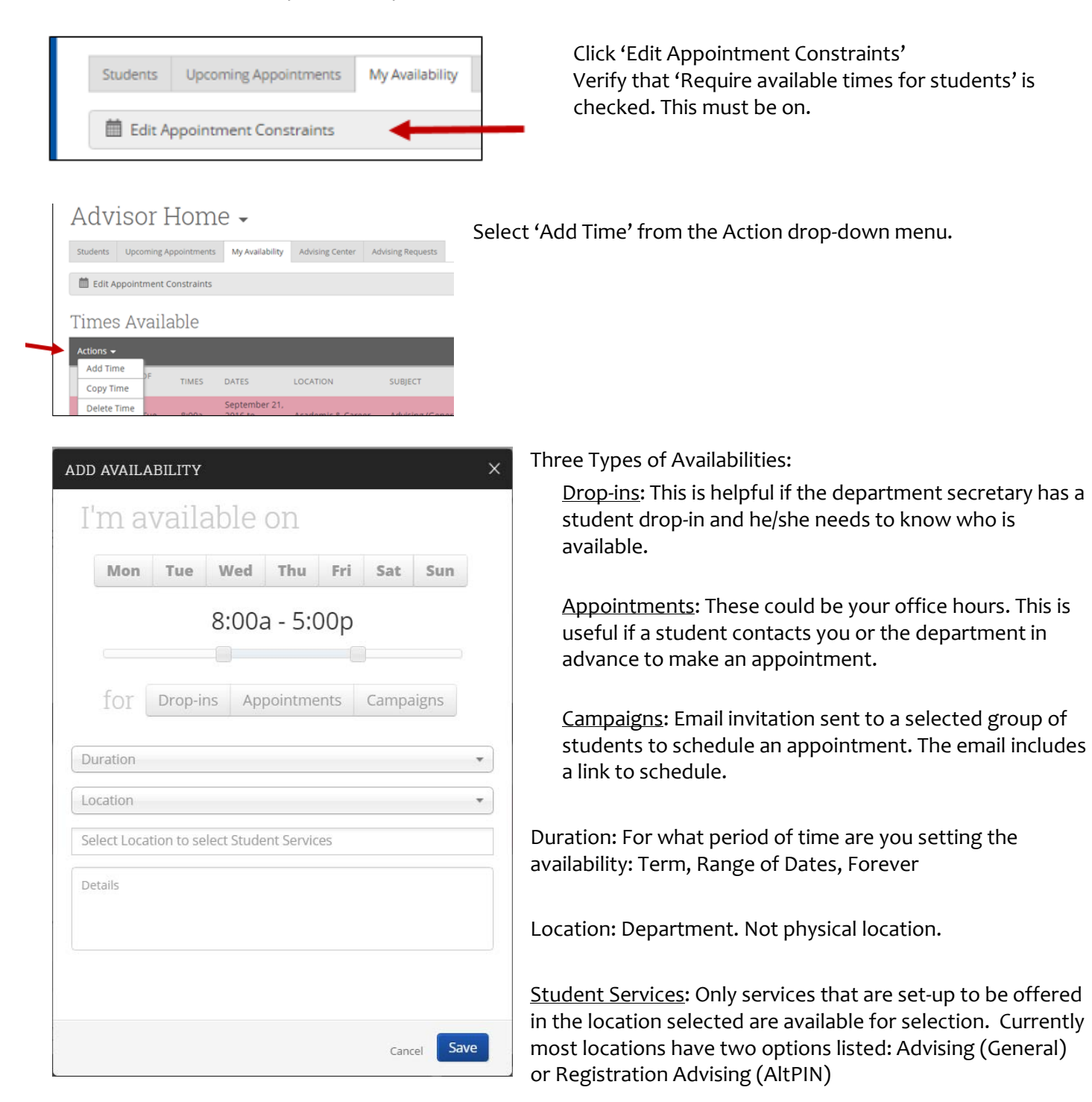

Details: Instructions for students. For example: Report in at the Department Office (Bldg. Room). Bring copy of degree evaluation; or My office is located in [Bldg. Room].

# **3 Send Email Invitation to Select Group of Students ('Advising Appointment Campaign')**

Warning: It is highly recommended that you sync your Outlook calendar prior to sending out an Email invitation (Advising Appointment Campaign).

Click the Campaigns icon on the navigation toolbar.

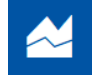

### **A. Creating and Defining the Campaign**

Click the 'Appointment Campaign' link under Actions on the right.

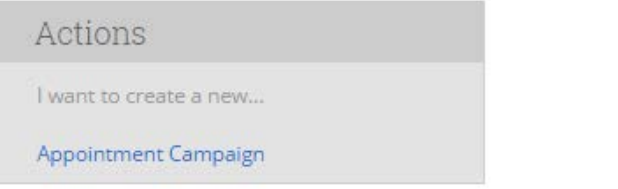

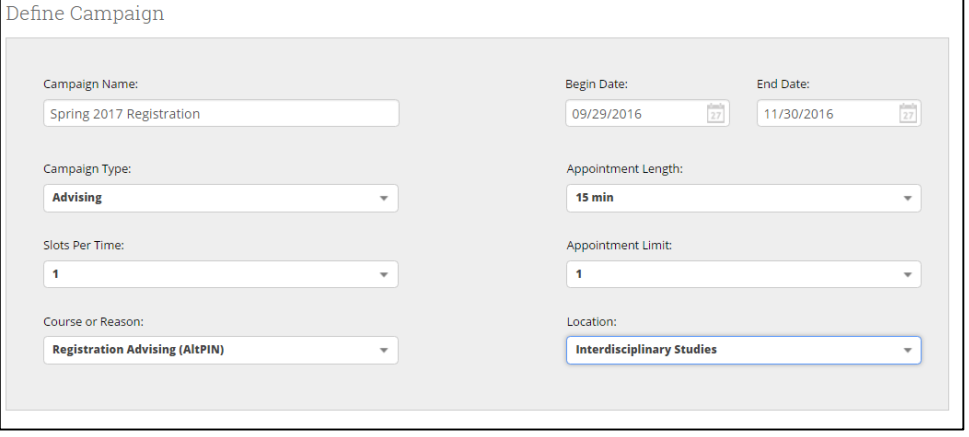

Name: brief and descriptive Type: Advising Slots Per Time: increase for group advising sessions.

Reason: Do not select a reason that is not already set-up as a service in your department ("Location"). The two most common for now are 'Advising (General)' and 'Registration Advising (AltPIN)'

'Begin Date' and 'End Date': The dates between which students can make appointments for this invitation. Appointment Length: If you want to have 5 minutes after each appointment to complete an Advising Report in SSC, increase the Appointment Length by 5 minutes.

Appointment Limit: The number of appointments students can make using the link in the email invitation. Location: select department, not physical location.

Click 'Continue' button.

#### **B. Add Students to the Campaign**

Click the arrow to indicate your selection:

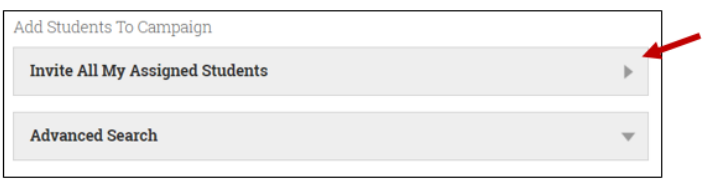

Invite All My Assigned Students: A list of students for whom you are the assigned advisor in Banner. To remove any students from the list for this invitation, select the checkbox next to the student's name; from the 'Action' drop-down menu, select 'Remove Selected'. Click 'Continue'.

Advanced Search: Set your Advanced Search Parameters. Click 'Search'.

From the results, select the students you want to include. Click the 'ALL' checkbox to add all of the search results to the invitation. Click 'Continue'

Review list of students. To remove a student, click the checkbox for that student and from the 'Actions' dropdown, select 'Remove Selected Student'. Click 'Continue'

#### **C. Add Advisors to the Campaign**

The only advisor(s) visible are those for with 'Campaign Availability' defined in their available times in SSC and for which you have the permission to include in a campaign. To include advisors with 'Appointment Availability' in the list, select the 'Include Appointment Availabilities' checkbox. Note: It may be selected by default.

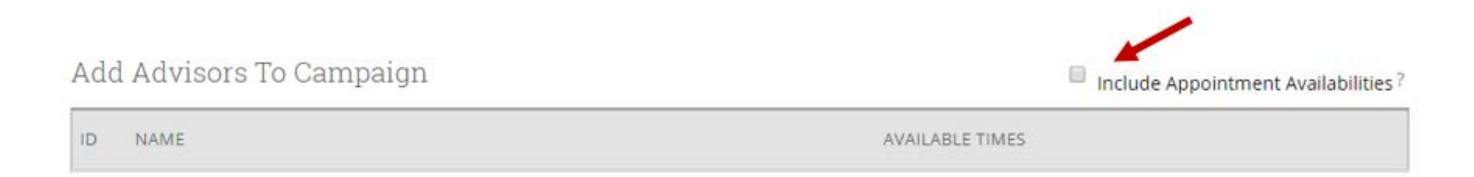

Select the checkbox next to the name of the advisor to include. Click 'Continue'.

# SSC: Using SSC for Appointment Scheduling

#### **D. Compose and Send the Email**

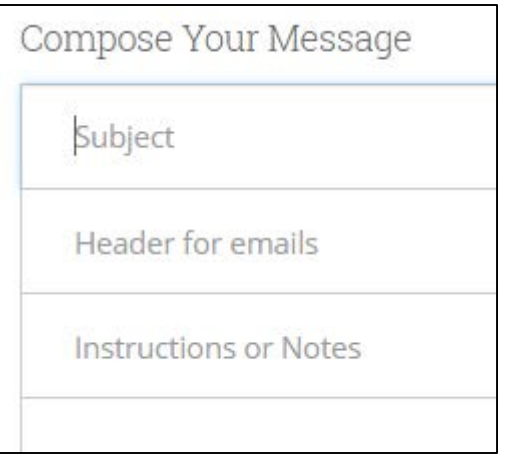

**THE SCREEN SHOWS HOW THE ENTRIES WILL** 

Click 'Continue'. Click 'Send'.

**APPEAR.**

Subject of the Email: brief but descriptive.

Header for Emails: When the student opens the email, this will be the prominent heading.

Instructions or Notes: This is an opportunity to enter a note from you. Example: Please check-in with the department secretary upon arrival. Be ready to discuss the classes you would like to take next semester. I look forward to meeting with you.

Example: Please come to my office in [Bldg. Room] to talk about your academic career here at Southern.

The Instructions or Notes will appear much larger and more prominent than the generic instruction.

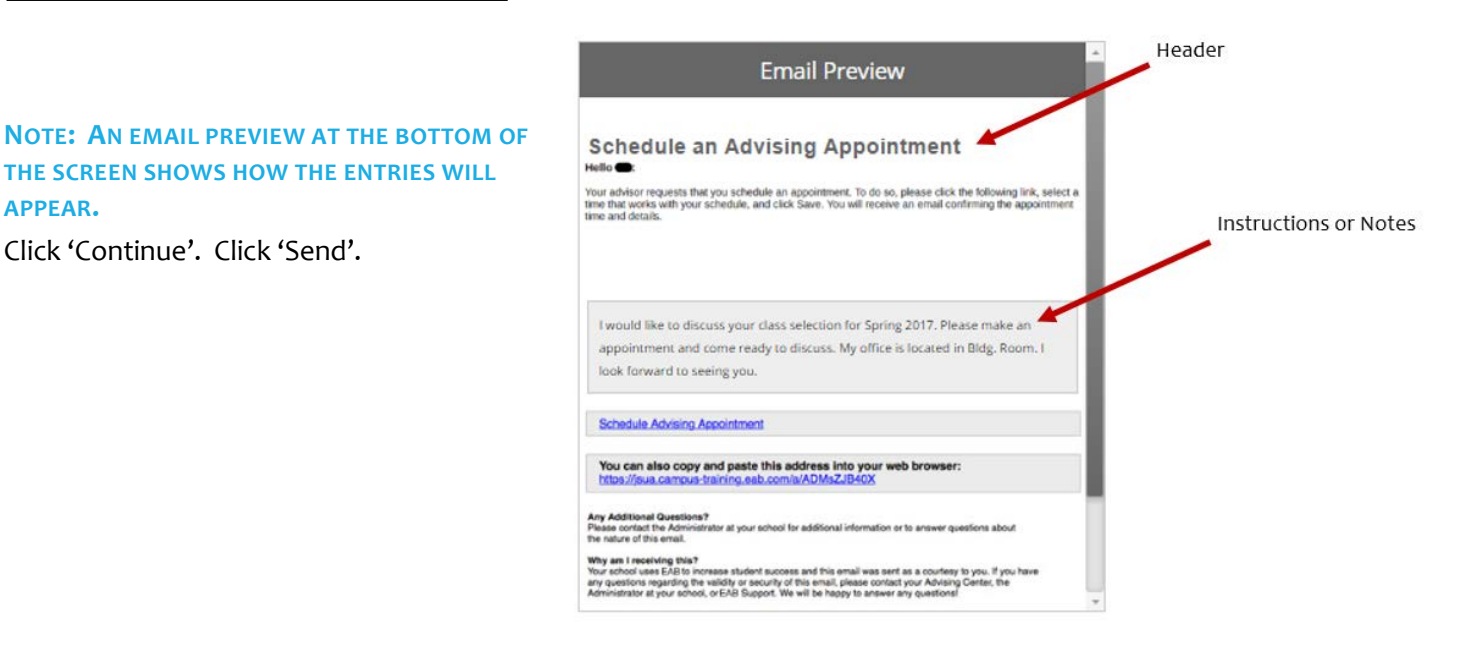

### **Student View from Link in Email**

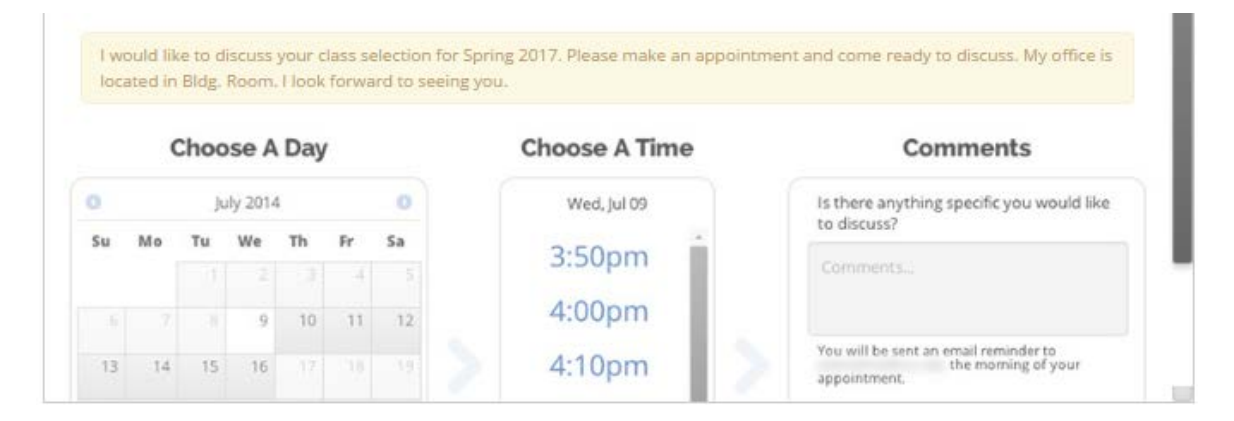